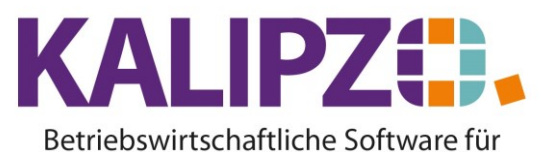

Handel • Handwerk • Gastronomie • Dienstleistungen

### **Dokumentenverwaltung (DMS)**

KALIPZO bietet eine umfangreiche Dokumentenverwaltung (auch Dokumentenmanagementsystem (DMS) genannt).

Eine Übersicht aller bereits gespeicherten Dokumente finden Sie unter Auswertungen/Dokumente.

Diese Dokumente sind nicht mit den durch KALIPZO erstellten zu verwechseln. Sämtliche Dokumente, die KALIPZO erstellt, sind jederzeit wieder erstellbar und werden daher **nicht** als PDF gespeichert.

#### **Wo?**

Dokumente können zu

- [Firma/Global \(GL\)](#page-0-0)
- [Buchungen](#page-3-0) (AC)
- [Artikeln, Dienstleistungen oder Inventar](#page-4-0) (OB)
- [Aufträgen](#page-5-0) (OR)
- [Geschäftspartnern \(Kunden, Lieferanten, Mitarbeiter\) \(SU\)](#page-6-0)
- Auftragspositionen (OI) ist zwar vorgesehen, aber derzeit nicht aktiv

#### hinterlegt werden.

#### **Dokumente hochladen**

Das eigentliche Hochladen findet nur an den beschriebenen Stellen statt, da sonst keine Zuordnung vollzogen werden kann.

### <span id="page-0-0"></span>**Firma/Global (GL)**

Rufen Sie Stammdaten/Verwaltung/Firma auf.

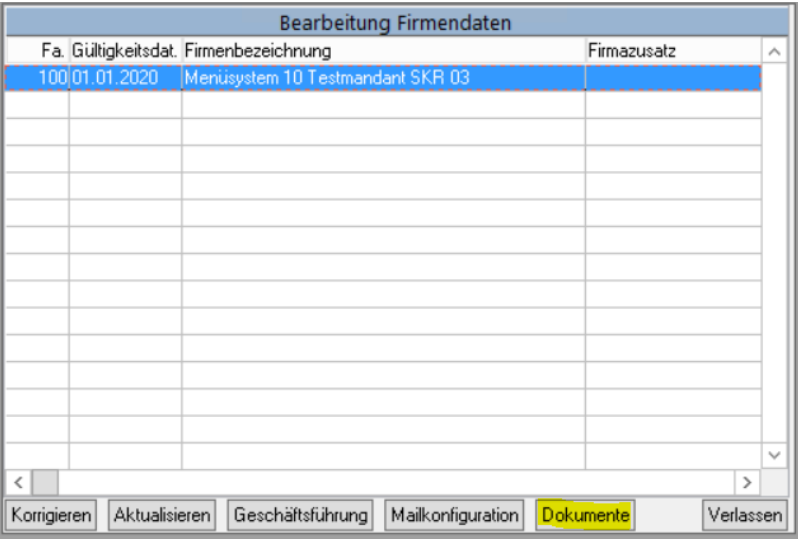

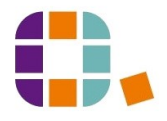

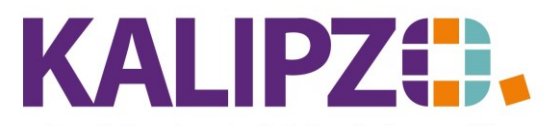

<span id="page-1-1"></span>Klicken Sie auf **Dokumente**.

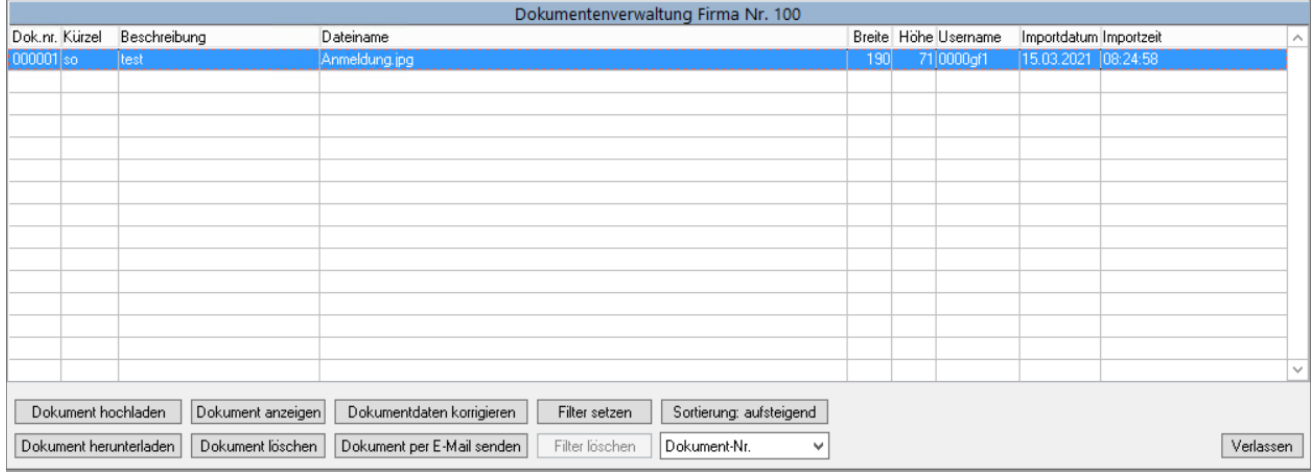

<span id="page-1-0"></span>Nun klicken Sie auf **Dokument hochladen**. Es werden nun alle Dokumente angezeigt, die auf K:/transfer (bzw. C:/transfer) zu finden sind.

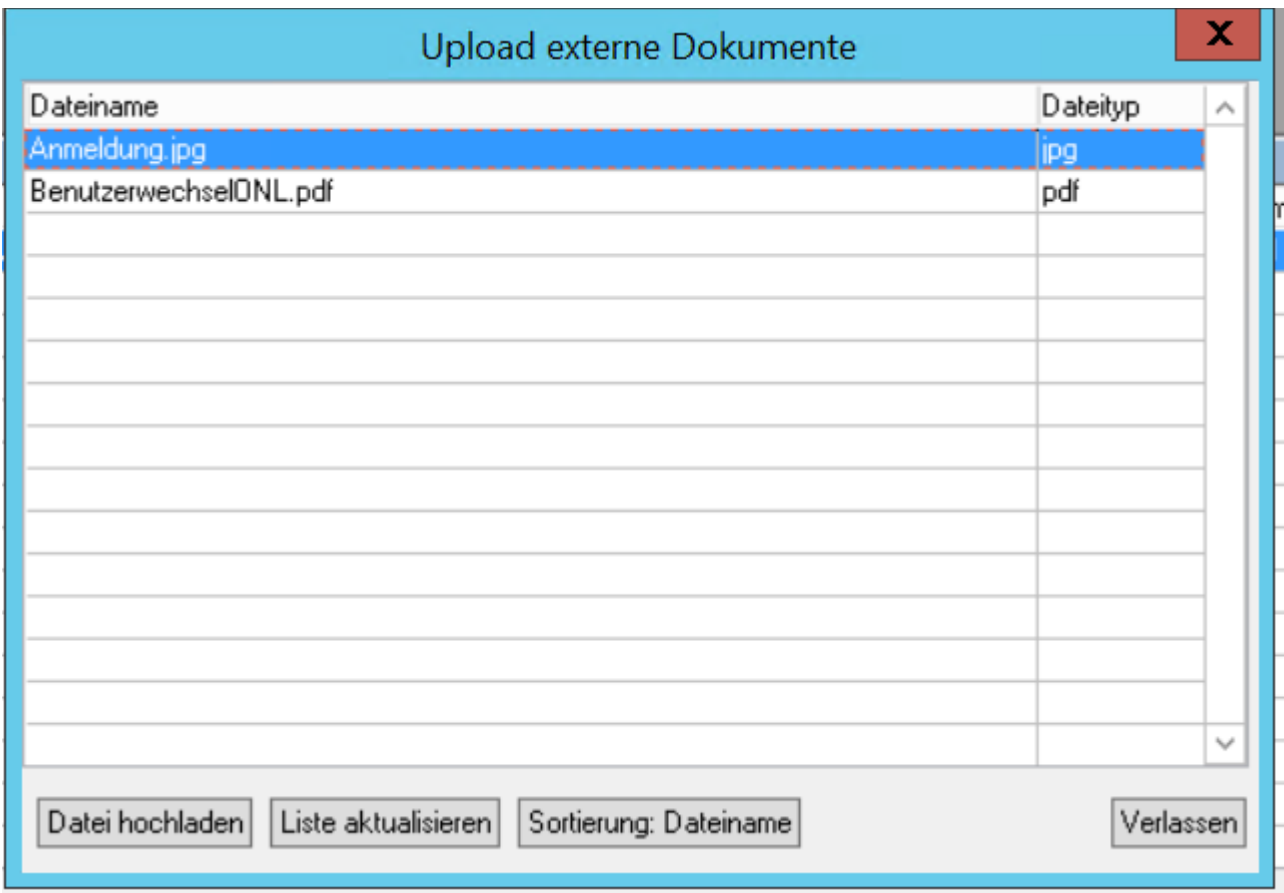

Wählen Sie die gewünschte Datei aus und klicken Sie **Datei hochladen**. Der anschließende Dialog hängt davon ab, ob Sie eine Bilddatei oder eine beliebige andere auswählen.

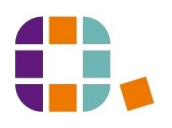

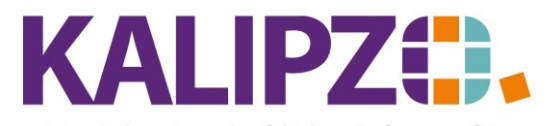

# **Bild**

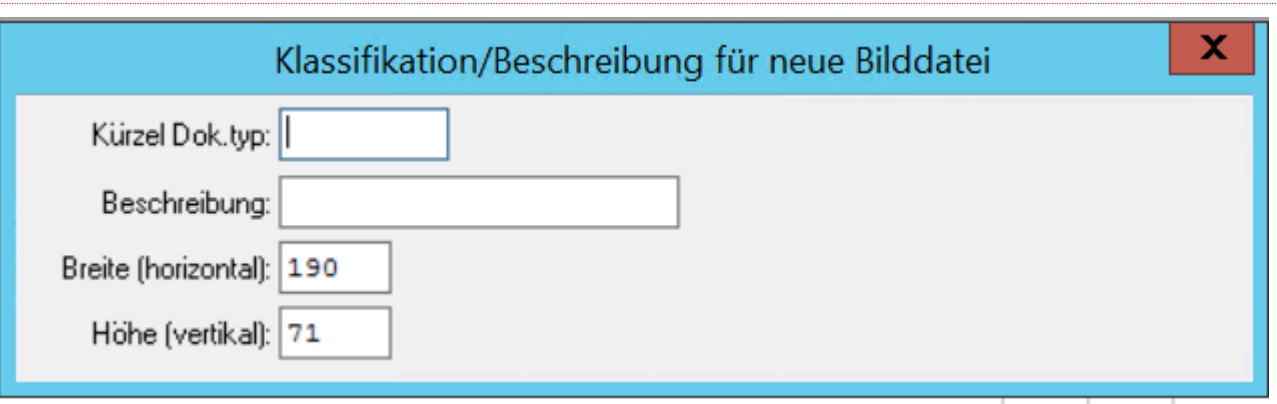

Geben Sie im Feld Kürzel Dok.typ den passenden, von Ihrer Firm[a definierten Dokumententyp](#page-8-0) [\(=Klassifizierung\)](#page-8-0) ein. Sollten Sie den nicht wissen, lassen Sie das Feld leer und eine Auswahl erscheint vor dem Speichern.

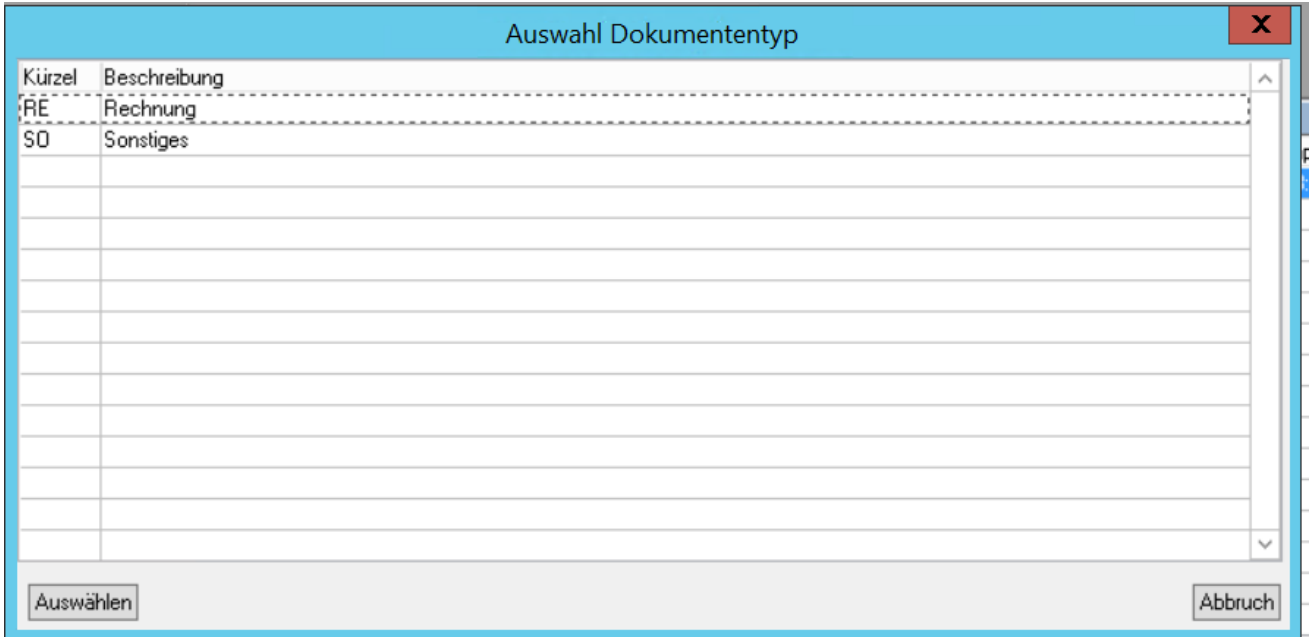

Die Beschreibung sollte möglichst selbstredend gewählt werden. Dazu stehen Ihnen 30 Zeichen zur Verfügung.

Die Breite sowie die Höhe wird aufgrund der vorliegenden Datei angezeigt. Eine manuelle Vergrößerung ist nicht ratsam, da dann die Auflösung leiden wird. Eine Verkleinerung sollte ebenfalls mit Bedacht gewählt werden, da eine ungleichmäßige Änderung zu Verzerrungen führen kann. Sollten Sie andere Größen benötigen, so raten wir unbedingt dazu, diese über ein Grafikprogramm zu machen bzw. machen zu lassen.

Hier geänderte Maße werden erst relevant, wenn die Grafik als HTML in eine E-Mail übernommen wird. Bei der Anzeige der Grafik über **Dokument anzeigen** werden diese Werte nicht berücksichtigt.

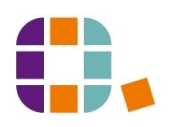

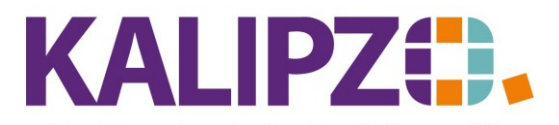

# **Sonstige Datei**

Bei allen anderen Dateien (z.B. \*.pdf) beschränkt sich die Angabe zum Hochladen auf den Dokumententyp (Klassifikation) sowie die Beschreibung.

### <span id="page-3-0"></span>**Buchungen (AC)**

Dokumente zu Buchungen können auf vielen Wegen hinterlegt werden. Im Folgenden wird einer davon beschrieben.

Im Menü Buchhaltung/Buchungen bearbeiten/nach Buchungsnummer können Sie zunächst auswählen, für welches Geschäftsjahr und ab welcher Buchungsnummer Sie die Buchungen sehen möchten.

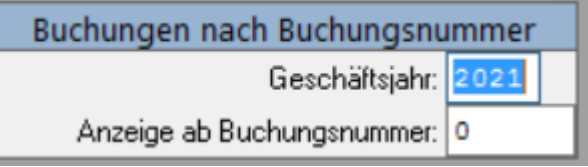

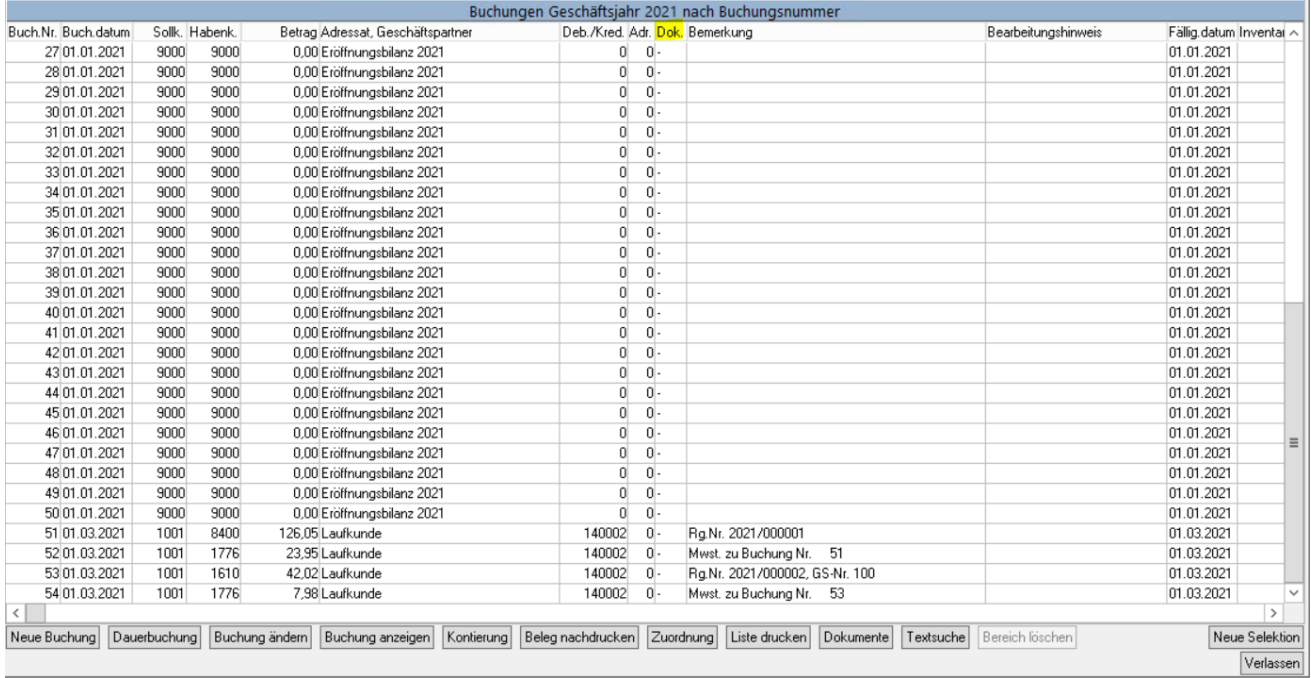

In der Spalte Dok. können Sie erkennen, ob zu einer Buchung bereits ein Dokument vorhanden ist. In diesem Fall, stünde ein "D" statt eines "-" an der Stelle.

Wählen Sie nun die Buchung aus, zu der Sie ein oder mehrere Dokument(e) hinterlegen möchten.

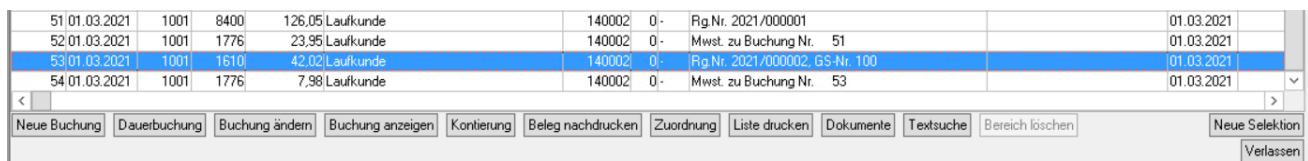

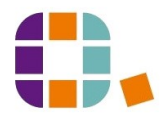

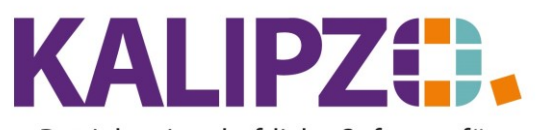

# Klicken Sie auf **Dokumente**.

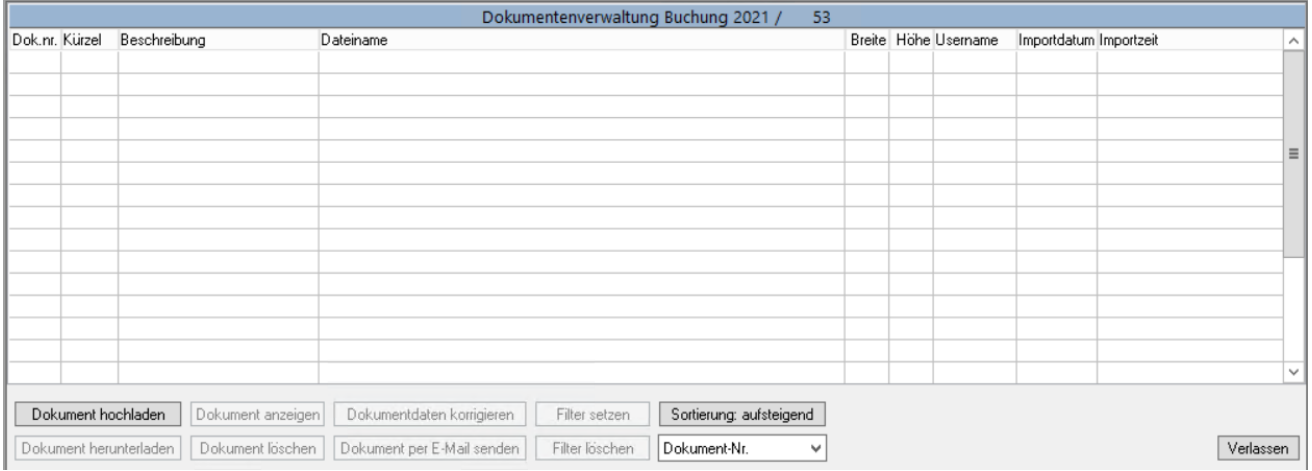

Nun auf **Dokument hochladen**. [Der Rest erfolgt analog der Beschreibung unter Firma.](#page-1-0)

# <span id="page-4-0"></span>**Artikel/Dienstleistungen oder Inventar (OB)**

Auch hier sind die Stellen vielfältig, an denen man Dokumente hochladen kann.

# Unter Verwaltung/Art.Dienstleistungsverw./Artikel finden Sie eine der Stellen.

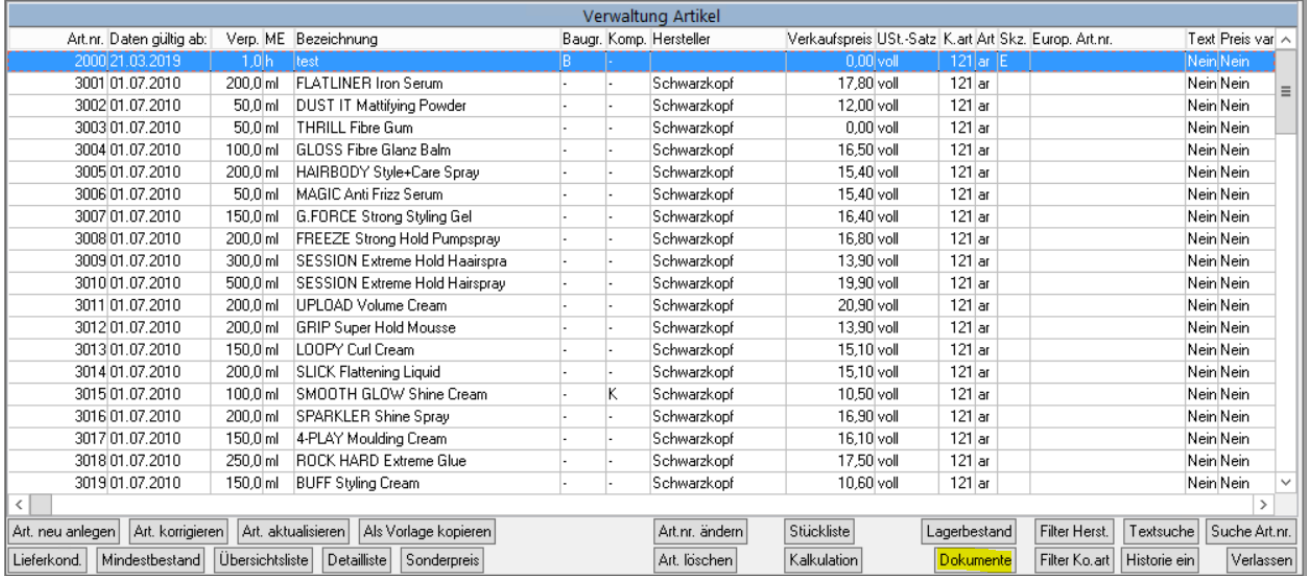

Wählen Sie den gewünschten Artikel aus (er ist dann blau hinterlegt) und klicken Sie auf **Dokumente**.

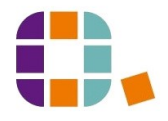

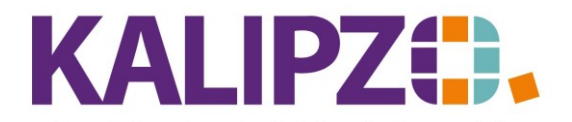

#### Betriebswirtschaftliche Software für Handel • Handwerk • Gastronomie • Dienstleistungen

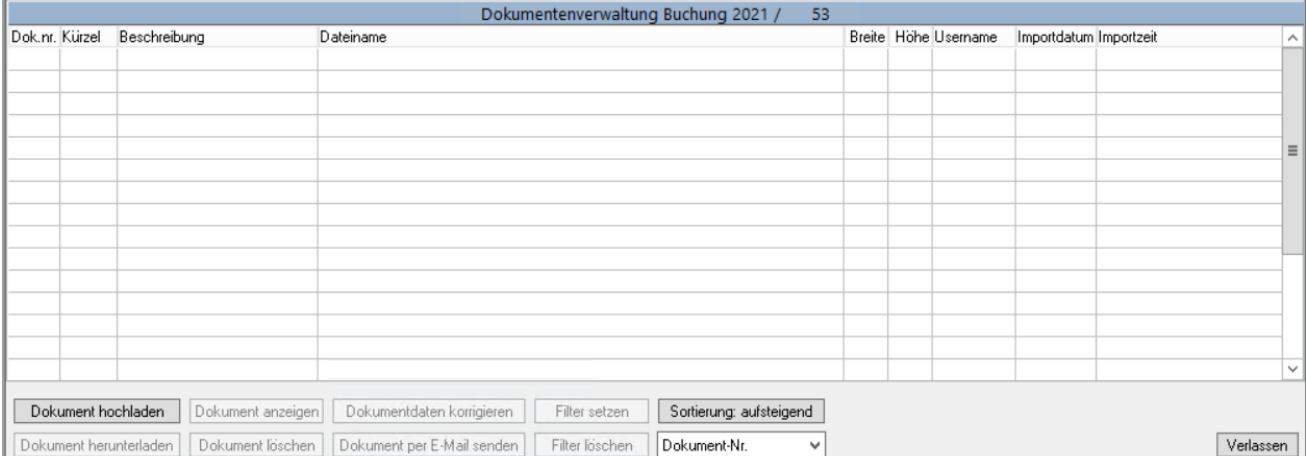

# Nun auf **Dokument hochladen** klicken. [Der Rest erfolgt analog der Beschreibung unter Firma.](#page-1-0)

### <span id="page-5-0"></span>**Aufträge (OR)**

Wenn Ihre KALIPZO-Installation das Menü Aufträge enthält, können Sie auch hier auf verschiedenen Wegen Dokumente hinterlegen.

Eine Möglichkeit ist unter Aufträge/Angebots- Auftragsbearbeitung/offene Angebote Aufträge n.Kst.

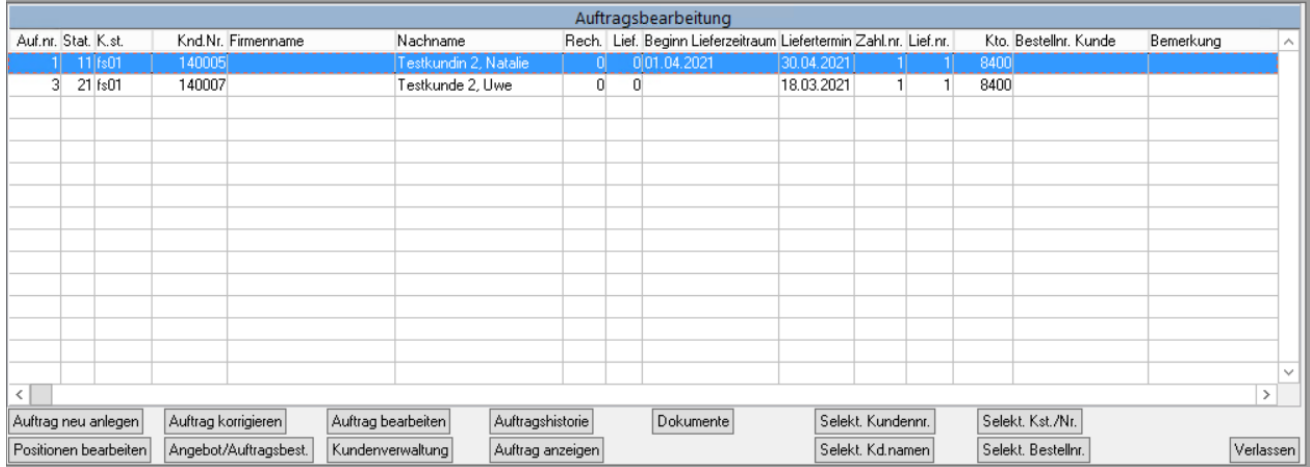

Aktivieren Sie den gewünschten Auftrag und klicken Sie auf **Dokumente**.

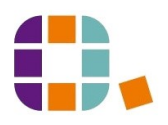

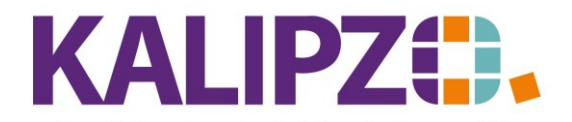

#### Betriebswirtschaftliche Software für Handel • Handwerk • Gastronomie • Dienstleistungen

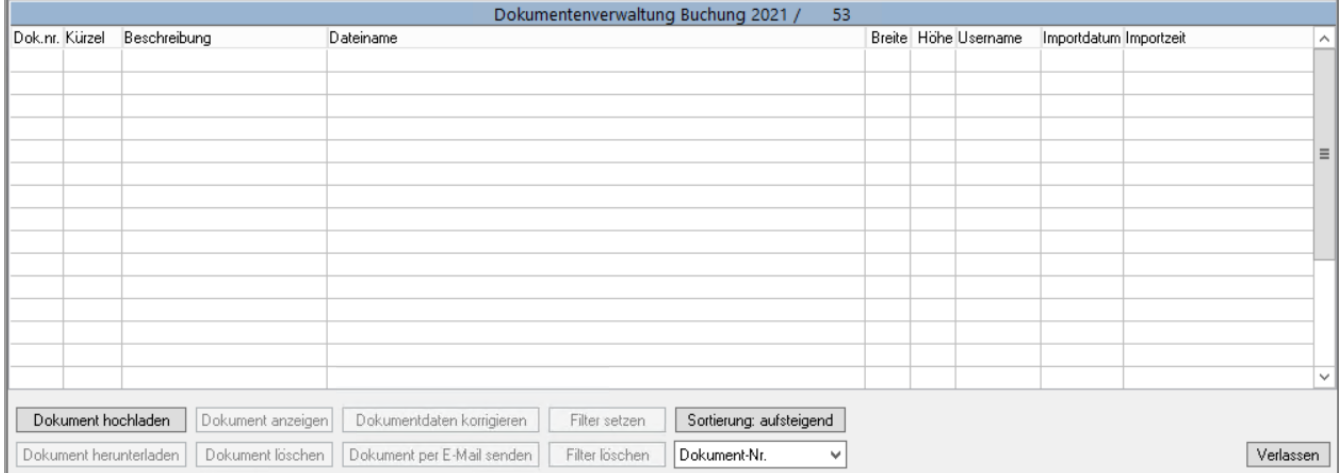

# Nun auf **Dokument hochladen** klicken. [Der Rest erfolgt analog der Beschreibung unter Firma.](#page-1-0)

### <span id="page-6-0"></span>**Geschäftspartner (Kunden, Lieferanten, Mitarbeiter) (SU)**

Gehen Sie unter Verwaltung/Kundenverwaltung/nach Firmenname.

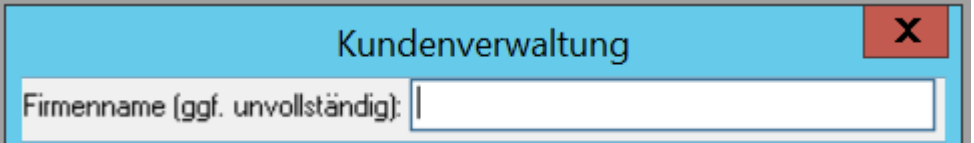

Sie können nun einen Firmennamen eingeben oder die Abfrage leer lassen.

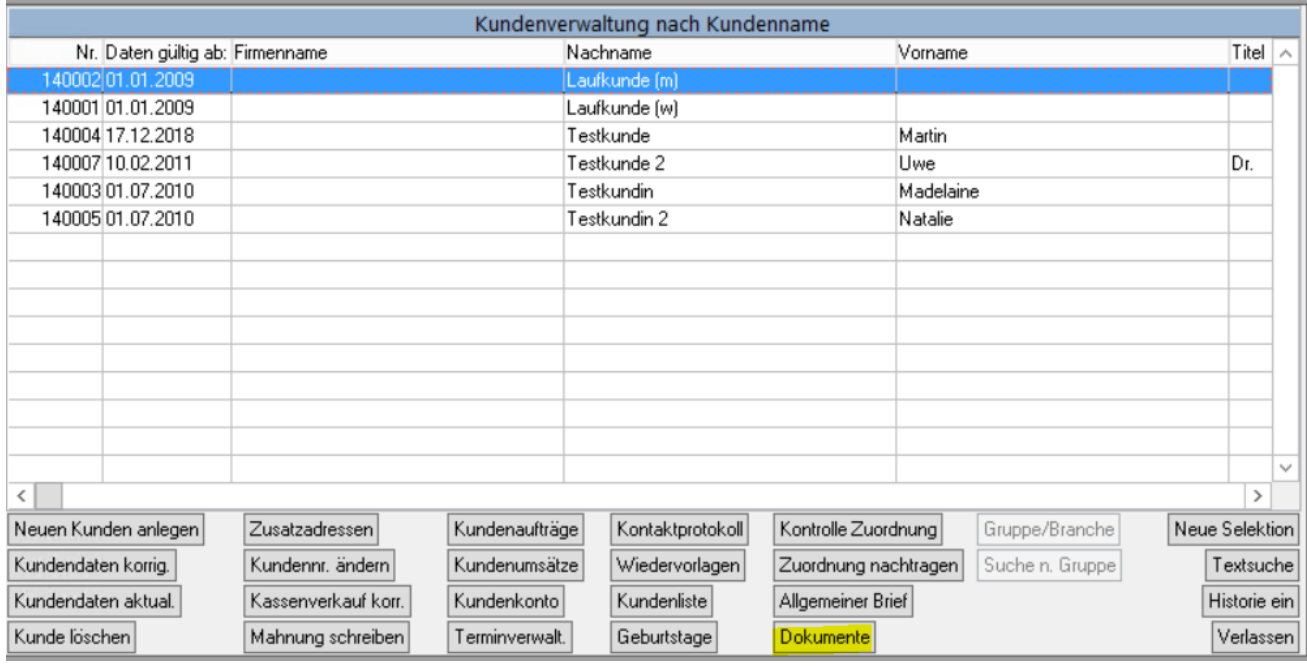

Wählen Sie nun den gewünschten Kunden aus und klicken Sie auf **Dokumente**.

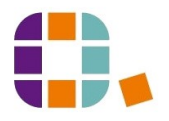

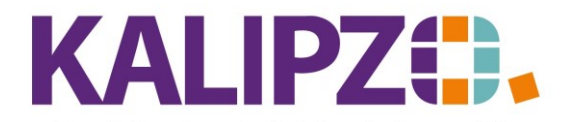

#### Betriebswirtschaftliche Software für Handel • Handwerk • Gastronomie • Dienstleistungen

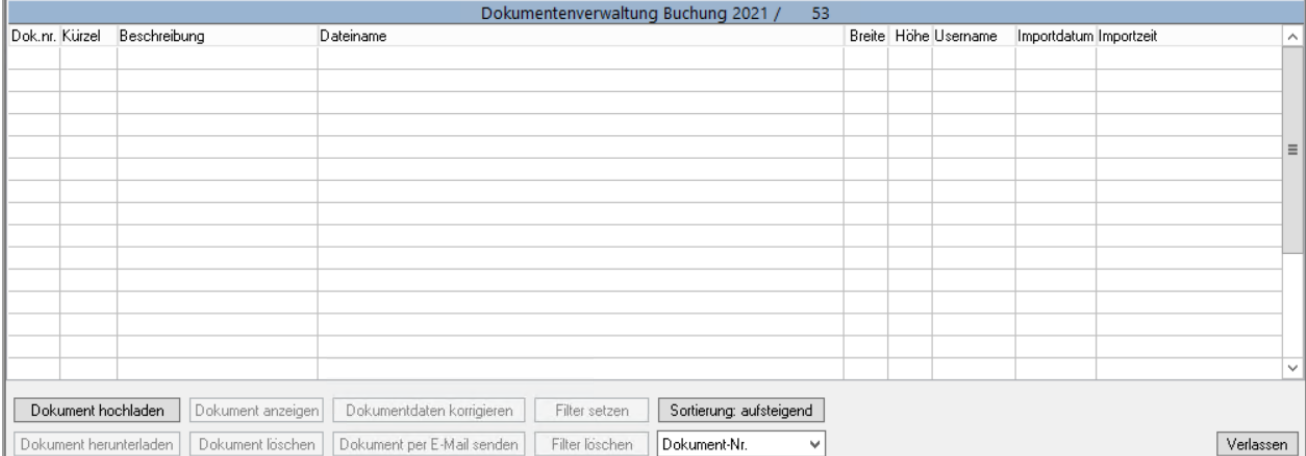

# Nun auf **Dokument hochladen** klicken. [Der Rest erfolgt analog der Beschreibung unter Firma.](#page-1-0)

#### **Was?**

Н

Grundsätzlich können alle Arten von Dokumenten hinterlegt werden. Auf dem Server können jedoch nur folgende geöffnet werden.

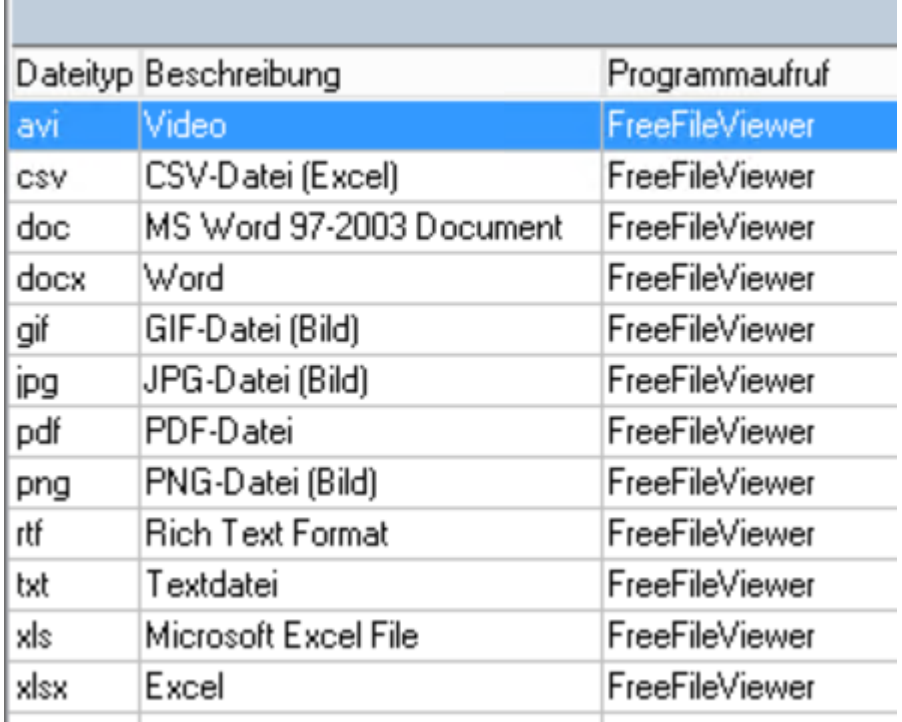

Alle anderen Files, für die die Software nicht auf dem KALIPZO-Server zur Verfügung steht, müssen [heruntergeladen](#page-11-0) werden und können dann lokal mit der geeigneten Software gestartet werden.

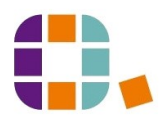

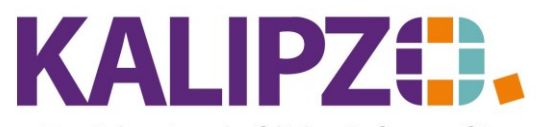

# Betriebswirtschaftliche Software für

Handel • Handwerk • Gastronomie • Dienstleistungen

#### <span id="page-8-0"></span>**Klassifizierung/Dokumententyp**

Unter Stammdaten/Verwaltung/Dokumentenmanagm./Klassifizierung können Sie eigene Klassifizierungen

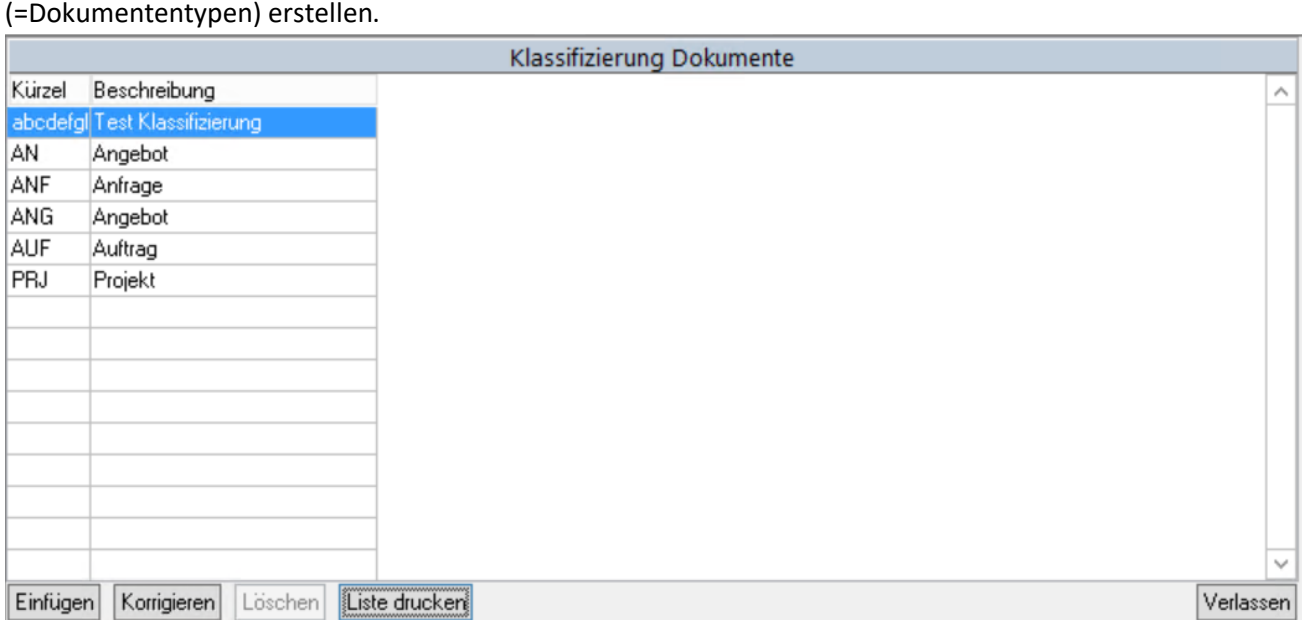

Das Kürzel kann hierbei bis zu acht Stellen alphanumerisch enthalten. Die Beschreibung hat 30 Stellen. Die Klassifizierung ermöglicht eine Sortierung und/oder eine Filterung aller gespeicherten Dokumente. Groß- und Kleinschreibung ist hierbei unrelevant.

#### **Ansicht aller Dokumente**

Rufen Sie Auswertungen/Dokumente auf.

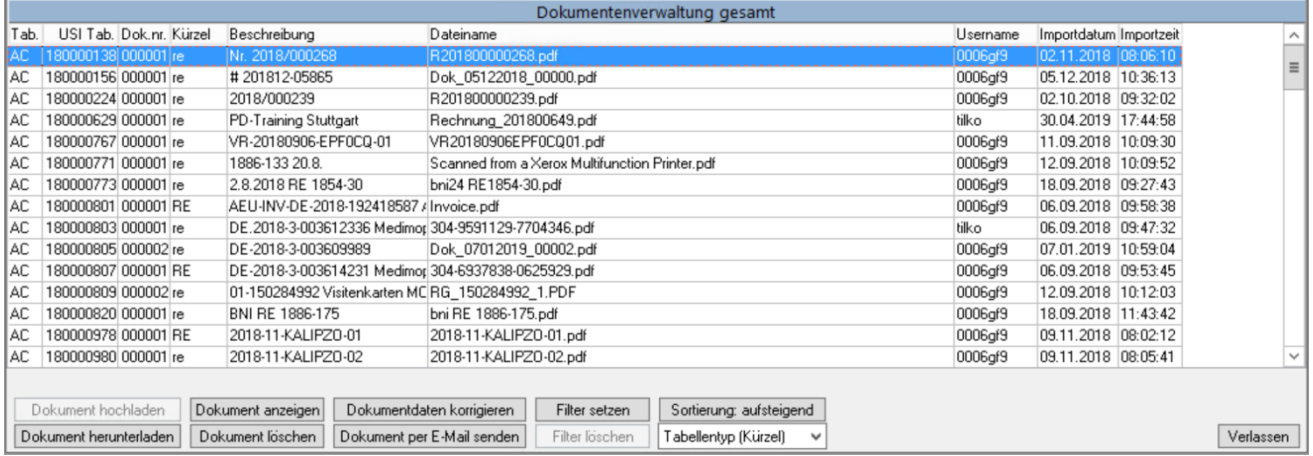

Sie erhalten eine Übersicht aller Dokumente, die im DMS gespeichert sind.

Dokumente können hier nicht hochgeladen werden, da keine eindeutige Zuordnung zu den Datensätzen möglich wäre.

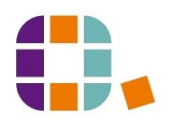

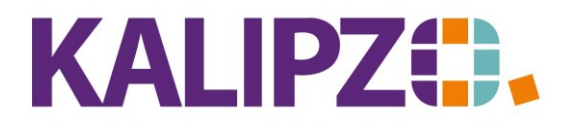

Betriebswirtschaftliche Software für Handel • Handwerk • Gastronomie • Dienstleistungen

### **Dokument anzeigen**

Das markierte (blau hinterlegte) Dokument kann mit dem Button **Dokument anzeigen** direkt angezeigt werden.

Voraussetzung hierzu ist, dass es einem de[r hinterlegten Dokumenttypen](#page-1-1) entspricht. Ansonsten haben Sie die Möglichkeit, das Dokument herunterzuladen und mit Hilfe Ihrer Software zu bearbeiten.

### **Dokumentendaten korrigieren**

Die von Ihnen vergebenen Daten können korrigiert werden. Dabei handelt es sich um den Dokumenten-Kürzel-Typ sowie die Beschreibung. Alle anderen Daten sind nicht änderbar. Sollten Sie den Namen des Dokumentes beeinflussen wollen, so geht dies nur vor dem Hochladen. Zur Not können Sie das Dokument herunterladen, umbenennen und erneut hochladen. Denken Sie dabei jedoch daran, das falsch benannte Dokument zu löschen.

Die Daten zum markierten (blau hinterlegten) Dokument können mit dem Button

### **Dokumentdaten korrigieren** geändert werden.

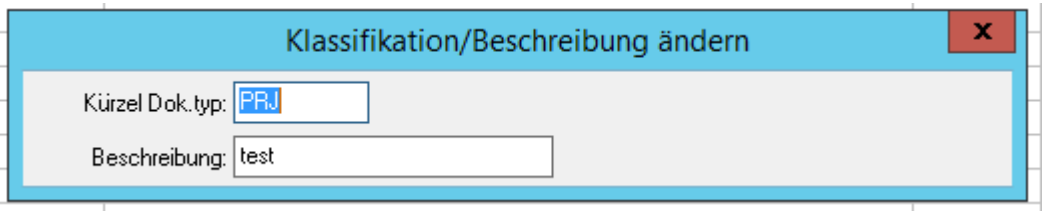

Sie können nun eine neue Klassifizierung und/oder eine neue Beschreibung hinterlegen.

Speichern Sie dies mit F2 oder mit Enter.

### **Filter setzen**

Bei intensiver Nutzung des DMS, sammeln sich viele Dokumente an.

Um nun nach etwas zu suchen, können Sie sich mit dem Button **Filter setzen** eine Auswahl anzeigen lassen.

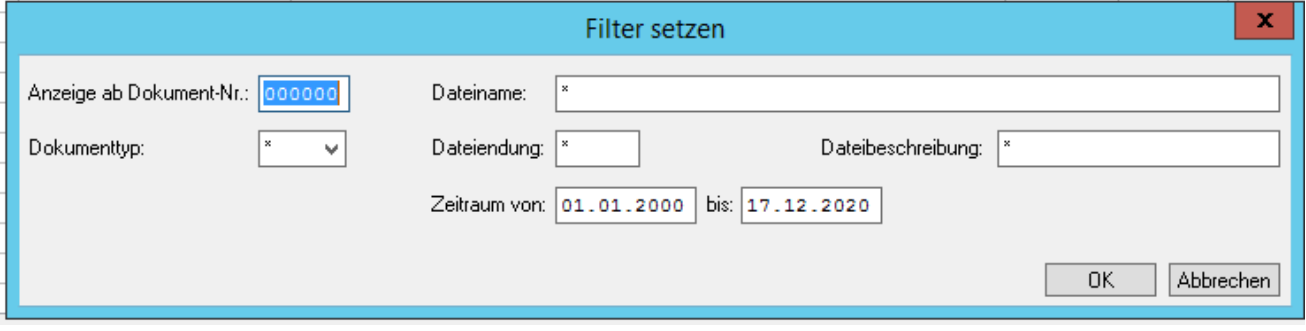

Die Dokumentennummer wird fortlaufend von KALIPZO vergeben, kann aber als Filterstart verwendet werden.

Die vorbelegten Sternchen sind ein Platzhalter für "Alle". Wenn Sie dies so lassen, erscheinen beispielsweise die Dokumente mit allen Dokumententypen mit den anderen gewählten Filtern.

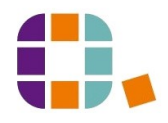

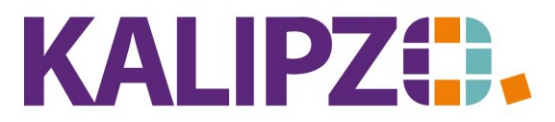

Der Dokumenttyp entspricht der von Ihnen angelegten [Klassifizierung.](#page-8-0)

Der Filter ist ebenfalls nach Dateiname, Dateiendung, Dateibeschreibung sowie für einen Import-Zeitraum möglich.

Wenn Sie einen Textteil aus der Mitte eines der Felder benötigen, geben Sie dies mit voran- sowie hintenangestellten "\*" ein.

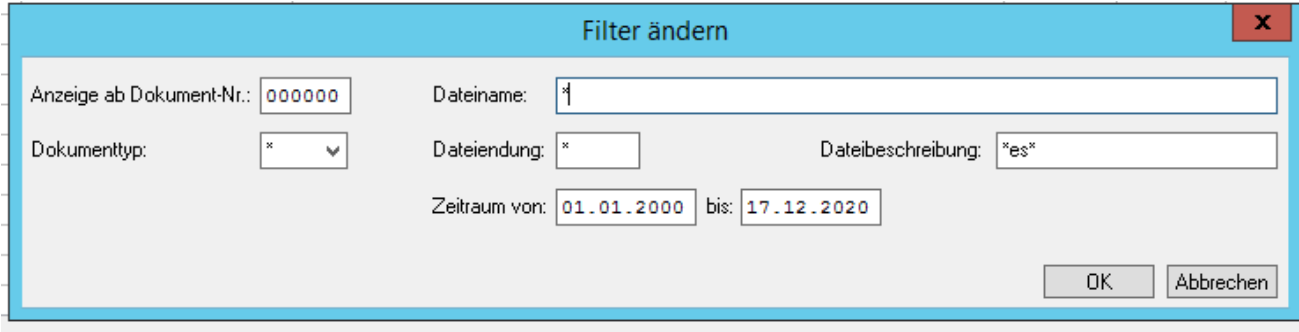

Wenn die Filtereinstellungen fertig sind, wird die Auswahl mit **OK** angezeigt.

| Dokumentenverwaltung Auftrag Nr.<br>66 Testkunde, unbekannt                                                      |  |              |                                              |                   |          |                        |           |        |
|----------------------------------------------------------------------------------------------------|--|--------------|----------------------------------------------|-------------------|----------|------------------------|-----------|--------|
| Dok.nr. Kürzel                                                                                                   |  | Beschreibung | Dateiname                                    |                   | Username | Importdatum Importzeit |           | ∧      |
| 000001 PRJ                                                                                                    |  | ltest        | 1.0 KALIPZO Einrichten Apple Kunde.pdf       |                   | ltilko i | 17.12.2020 11:31:21    |           |        |
|                                                                                                    |  |              |                                              |                   |          |                        |           |        |
|                                                                                                    |  |              |                                              |                   |          |                        |           |        |
|                                                                                                    |  |              |                                              |                   |          |                        |           |        |
|                                                                                                    |  |              |                                              |                   |          |                        |           |        |
|                                                                                                    |  |              |                                              |                   |          |                        |           |        |
|                                                                                                    |  |              |                                              |                   |          |                        |           |        |
|                                                                                                    |  |              |                                              |                   |          |                        |           |        |
|                                                                                                    |  |              |                                              |                   |          |                        |           |        |
|                                                                                                    |  |              |                                              |                   |          |                        |           |        |
|                                                                                                    |  |              |                                              |                   |          |                        |           |        |
|                                                                                                    |  |              |                                              |                   |          |                        |           |        |
|                                                                                                    |  |              |                                              |                   |          |                        |           |        |
|                                                                                                    |  |              |                                              |                   |          |                        |           |        |
|                                                                                                    |  |              |                                              |                   |          |                        |           | $\sim$ |
|                                                                                                    |  |              |                                              |                   |          |                        |           |        |
| Dokument anzeigen<br>Dokument hochladen<br>Dokumentdaten korrigieren<br>Filter ändern<br>Sortierung: aufsteigend |  |              |                                              |                   |          |                        |           |        |
| Dokument herunterladen<br>Dokument löschen                                                                       |  |              | Dokument per E-Mail senden<br>Filter löschen | Dokument-Nr.<br>v |          |                        | Verlassen |        |

Nun hat sich der Button **Filter setzen** auf **Filter ändern** geändert. Außerdem finden Sie nun den Button **Filter löschen** , mit dem Sie die gesetzten Filter wieder entfernen können.

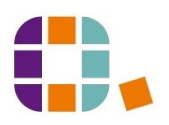

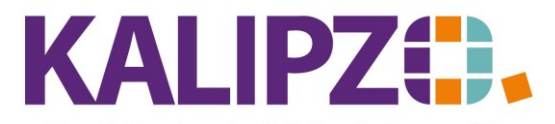

### **Sortierung**

Mittels des alternierenden Buttons **Sortierung: aufsteigend** bzw. **Sortierung: absteigend** können Sie nach

den im Feld darunter wählbaren Feldern sortieren.

Sortierung: aufsteigend Tabellentyp (Kürzel) Benutzername Dateiname Dokument-Nr. Dokumenttyp (Kürzel) Importdatum Importzeit Tabellentyp (Kürzel)

### <span id="page-11-0"></span>**Dokument herunterladen**

Mit dem Button **Dokument herunterladen** können Sie das ausgewählte Dokument auf Ihrem lokalen Gerät (PC oder andere) speichern.

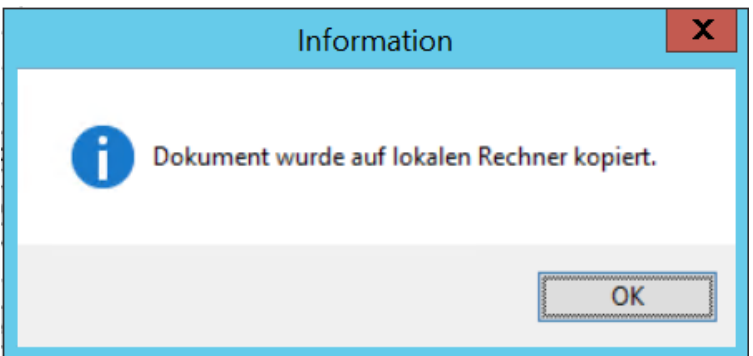

Sie finden das Dokument anschließend unter K:\temp. In Ausnahmefällen kann es bei besonderen Konfigurationen woanders zu finden sein. Fragen Sie hierzu Ihren Admin im Hause.

### **Dokument löschen**

Sie können ein **Dokument löschen**. Beachten Sie hierbei jedoch, dass das Dokument dann unwiderruflich gelöscht wird. Daher erfolgt eine Kontrollabfrage.

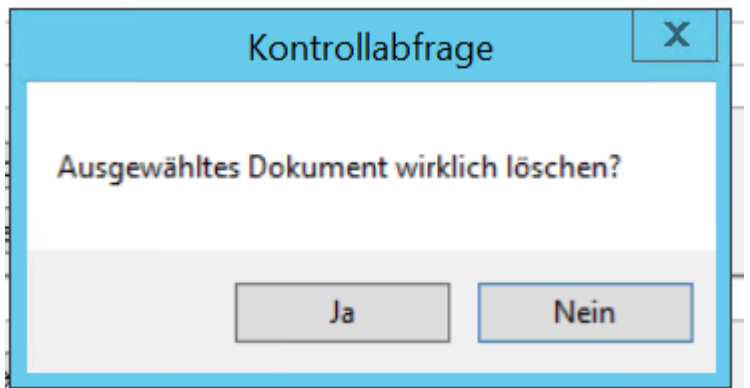

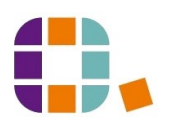

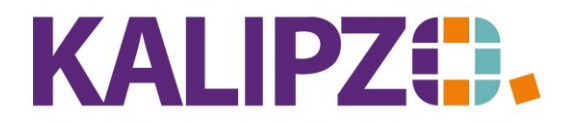

> Wenn Sie diese mit **Ja** beantworten, erfolgt anschließend die Information, dass das Dokument gelöscht wurde.

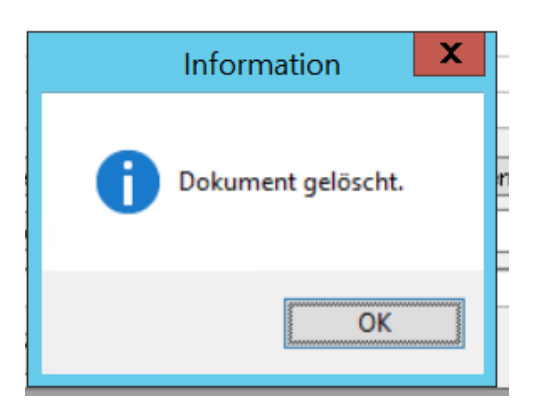

# **Dokument per E-Mail senden**

Jedes Dokument kann per E-Mail versendet werden. Bitte beachten Sie hierzu die Anleitun[g E-Mails versenden.](https://www.kalipzo.de/das-handbuch/bedienkonzept/ausgabe-von-dokumenten/)

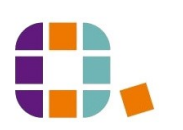